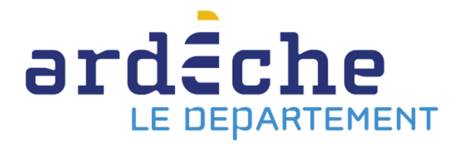

## **Éditer la liste des codes-barres des documents rendus à la Bibliothèque départementale**

**ATTENTION : procédure à faire une semaine après le passage de la navette ou l'échange de document, temps nécessaire à la réception des documents à la BDA.** 

- 1. Rendez-vous sur le site Internet de la Bibliothèque départementale à l'adresse : https://lecture.ardeche.fr et connectez-vous à votre compte et accéder à votre espace professionnel (pour savoir comment faire, reportez-vous à la fiche *Comment se connecter à son compte*).
- 2. Cliquez sur l'icône représentant un camion (desserte documentaire) sur la barre de gauche. Un menu s'ouvre, choisissez « Suivi des transferts archivés ». Une nouvelle fenêtre apparaît.

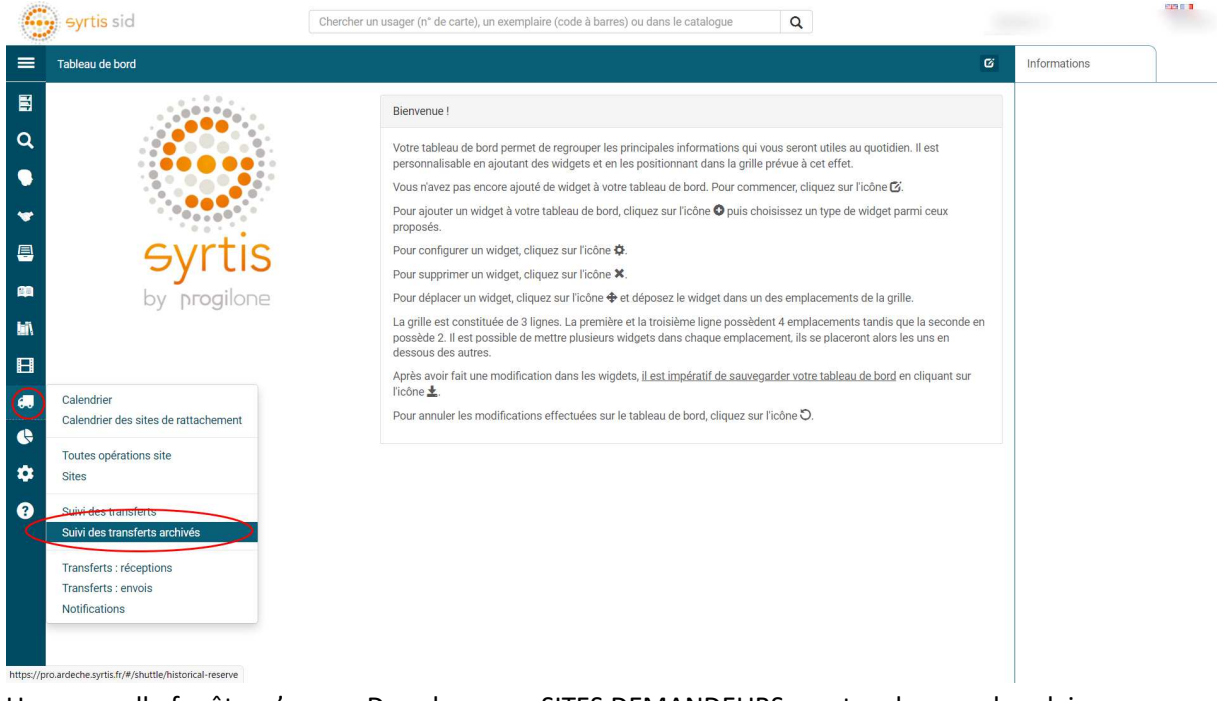

- 3. Une nouvelle fenêtre s'ouvre. Dans la case « SITES DEMANDEURS » entrez le nom du relais. Dans la case « DATE DE RÉCEPTION FINALE DE DEMANDE », « Entre le », mettre la date du passage de la navette ou de l'échange. L'autre date n'est pas indispensable. Au besoin mettre la date du jour. La liste des documents rendus apparaît. **ATTENTION** : ne pas mettre la date dans la case « DATE DE DEMANDE ».
- 4. Cliquez sur l'icône en haut, à droite « Exporter des codes à barres des résultats de recherche ». Le fichier des codes à barre se télécharge automatiquement. Il s'intitule **export\_transfert\_barcode.txt**

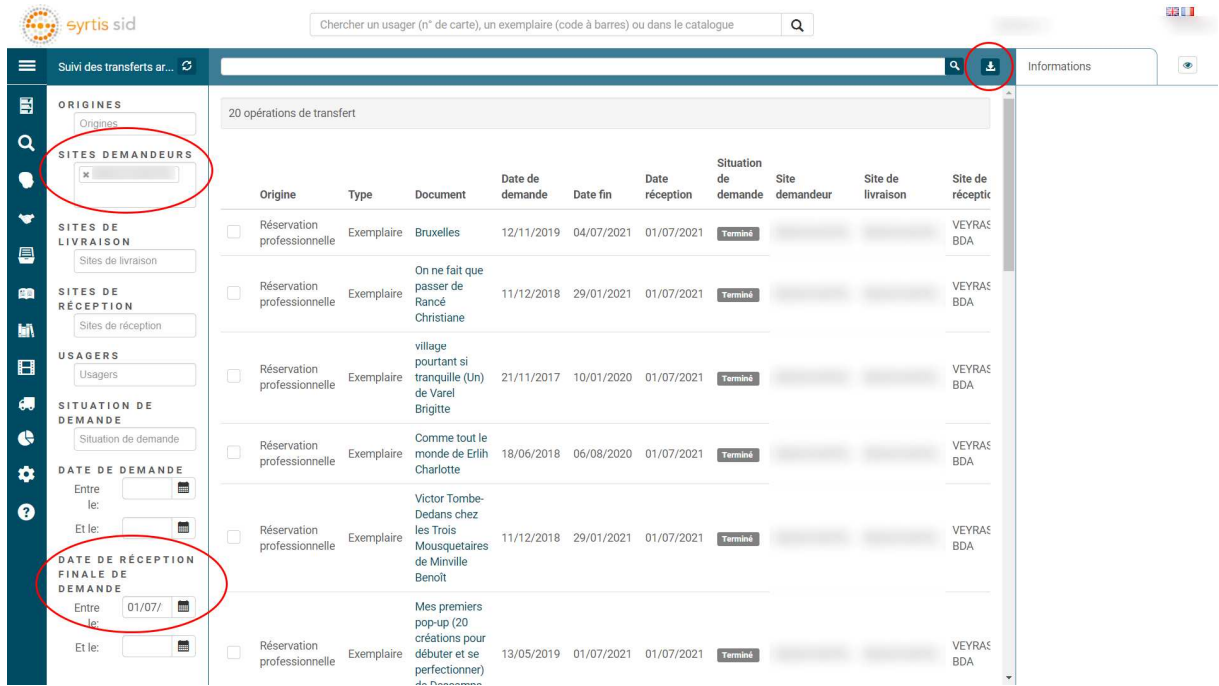

5. Il ne reste plus qu'à intégrer ce fichier à votre logiciel de bibliothèque.